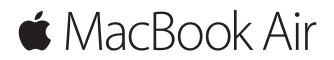

**Vodič za brzi početak**

## **Dobrodošli u vaš MacBook Air**

Započnimo. Pritisnite tipku za uključivanje kako biste uključili svoj Mac, a Asistent za podešavanje vodit će vas kroz nekoliko jednostavnih koraka kako biste bili spremni za rad. Asistent vas vodi kroz spajanje na vašu Wi-Fi mrežu i izradu korisničkog računa. Također može prenijeti vaše dokumente, fotografije, glazbu i ostale sadržaje na novi Mac s drugog Maca ili PC-a.

U Asistentu za podešavanje se možete prijaviti pomoću vašeg Apple ID-a. Time se podešava vaš račun u trgovinama Mac App Store i iTunes Store, te u aplikacijama kao što su Poruke i FaceTime. Također se podešava i iCloud, tako da aplikacije kao što su Mail, Kontakti, Kalendar i Safari imaju sve vaše najnovije informacije. Ako nemate Apple ID, možete ga izraditi u Asistentu za podešavanje.

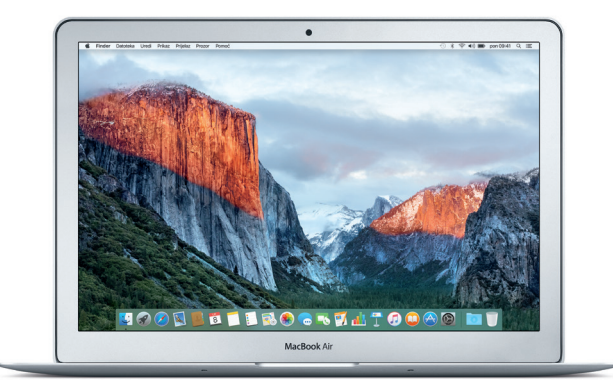

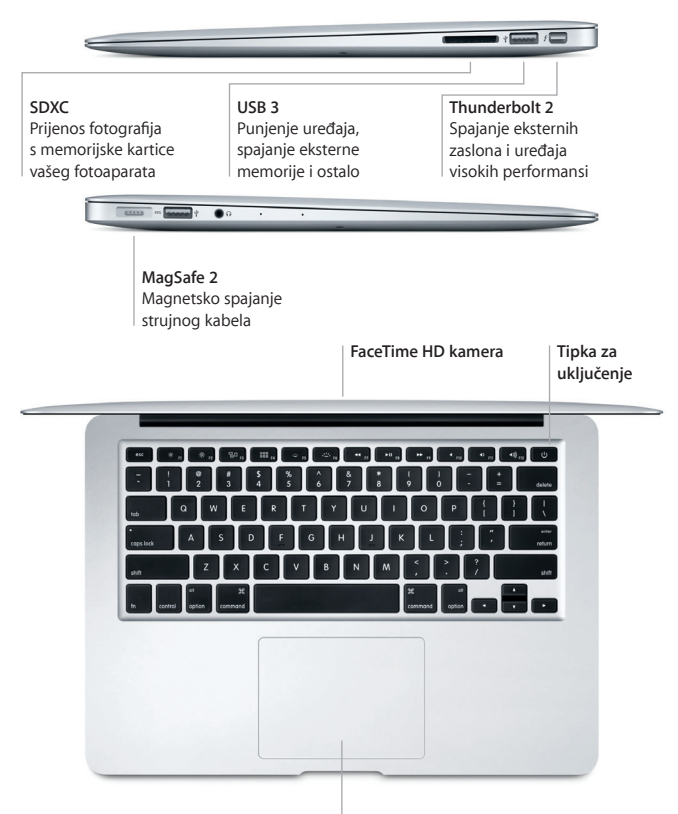

**Multi-Touch dodirna površina**

## **Upoznajte radnu površinu**

Radna površina vašeg Maca omogućava vam da pronađete bilo koji sadržaj i napravite što god poželite. Aplikacije koje najčešće koristite možete čuvati u Docku pri dnu zaslona. Otvorite Postavke sustava kako biste podesili vašu radnu površinu i druge postavke. Kliknite ikonu Findera kako biste došli do svih datoteka i mapa.

Traka s izbornicima na vrhu sadrži korisne informacije o vašem Macu. Za provjeru statusa vaše bežične internetske veze, kliknite ikonu Wi-Fi. Pomoću Spotlighta možete pronaći bilo koji sadržaj na vašem Macu ili potražiti informacije online. Također možete otvoriti vaše omiljene aplikacije.

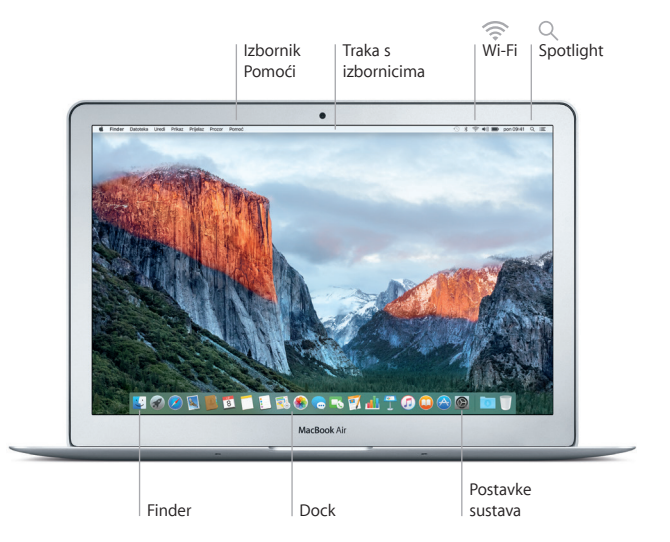

## **Upravljajte Mac računalom pomoću Multi-Touch gesta**

Mnoge funkcije vašeg MacBook Aira možete pokrenuti uporabom jednostavnih gesta na dodirnoj površini. Najpopularnije geste navedene su u nastavku. Za dodatne informacije, odaberite Postavke sustava u Docku i kliknite Dodirna površina.

- $\bullet$ **Klikanje** Pritisnite bilo gdje na dodirnoj površini.
- $\bullet$  Sekundarno klikanie (desni klik) Kliknite s dva prsta kako biste otvorili izbornike prečaca.
- **Pomicanje s dva prsta** Prijeđite s dva prsta duž dodirne površine za pomicanje prema gore, dolje ili u stranu.
- 

#### **Navigiranje potezima**

◆ Povucite s dva prsta za listanje kroz web stranice, dokumente i ostale sadržaje.

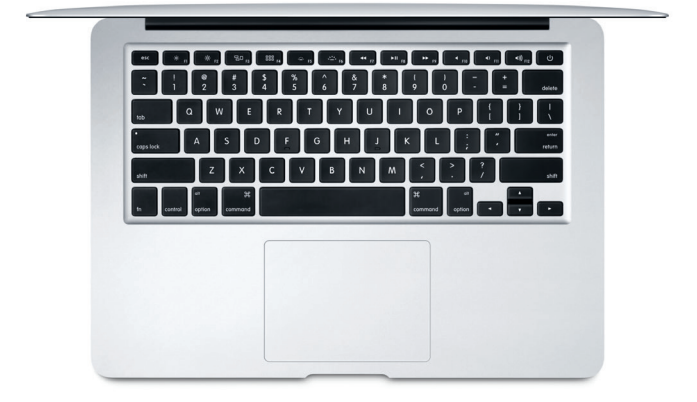

## **Izradite sigurnosnu kopiju vaših podataka**

Možete sigurnosno kopirati vaš MacBook Air na bežičan način, uporabom Time Machinea u kombinaciji s AirPort Time Capsuleom (prodaje se odvojeno). Otvorite Postavke sustava i kliknite ikonu Time Machinea kako biste započeli s radom.

### **Važna napomena**

Molimo, pažljivo pročitajte ovaj dokument i sigurnosne informacije u *Priručniku s važnim informacijama o proizvodu* prije prve uporabe vašeg računala.

# **Dodatne informacije**

Za prikazivanje vodiča *Osnove za MacBook Air* u aplikaciji iBooks, otvorite iBooks, zatim potražite "Osnove za MacBook Air" u iBooks Storeu. Na stranici [www.apple.com/hr/macbook-air](http://www.apple.com/hr/macbook-air) možete pronaći dodatne informacije, pogledati demonstracijske snimke i saznati više o značajkama MacBook Air računala.

# **Pomoć**

Odgovore na pitanja, kao i upute, te informacije o rješavanju problema možete pronaći u Pomoći za Mac. Kliknite ikonu Findera, kliknite Pomoć u traci s izbornicima i odaberite Pomoć za Mac ili "Upoznajte vaš Mac".

# **Uslužni programi za OS X**

Ako imate problem s Mac računalom, uslužni programi za OS X mogu vam pomoći u obnavljanju vašeg softvera i podataka iz Time Machine sigurnosne kopije i u ponovnoj instalaciji sustava OS X i Apple aplikacija. Ako Mac detektira problem, otvorite uslužne programe za OS X, tako da ponovno uključite računalo i držite pritisnute tipke Command i R.

# **Podrška**

Posjetite [www.apple.com/support/macbookair](http://www.apple.com/support/macbookair) za ostvarivanje tehničke podrške za MacBook Air. Ili, nazovite 0800 222 427. [www.apple.com/support/country](http://www.apple.com/support/country)

Neke značajke nisu dostupne u nekim područjima.

TM i © 2015 Apple Inc. Sva prava pridržana. Designed by Apple in California. Printed in XXXX. CR034-00965-A